# 10.03. Patients

#### Updated version 4.10

In mSupply, patients are a type of name. They are a special form of customer that have first names, last names, genders and dates of birth. You also dispense stock to a patient on a prescription, rather than distributing it to a customer on a customer invoice.

## **Entering a new patient**

You can enter a new patient by clicking on the **Patient > New patient...** menu item to by clicking on the New patient icon on the Patient tab of the navigator.

If you are already creating a prescription and discover the patient is missing you can click on the New patient button on the prescription (Shortcut: Ctl-Shift-P):

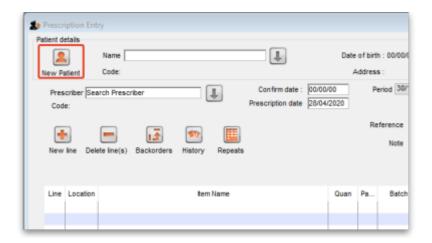

Either way, the same window will open:

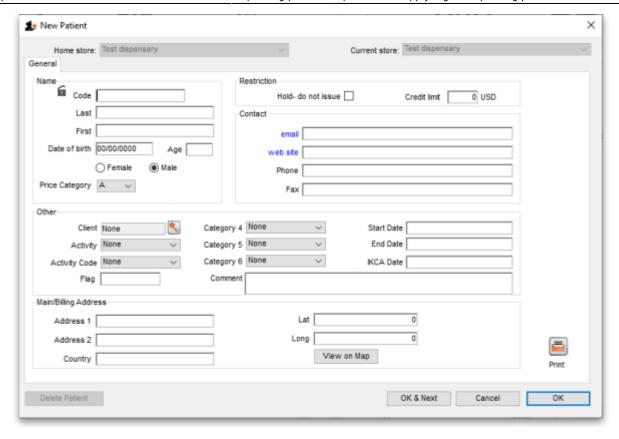

- **Code** and **Last** are the only required fields but all applicable fields should be completed so that it is easier to recognise the patient next time.
- The patient code will be filled in automatically for you if the *Auto-generated patient code* preference is turned on (see Setting dispensary mode preferences for details).

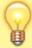

If the new patient's date of birth is known, it should be entered, otherwise an entry should be made in the *Age* field; for a patient aged 18 months, valid entries in the *Age* field may be in one of 3 formats, namely 18m, 1.5, or 18/12.

- When a patient's code is known, that patient's record can be rapidly displayed. Note also that
  the Male radio button is checked; if you are entering details of a female patient, remember to
  check the Female radio button!
- Custom fields are available for storing extra information relevant to your situation.

# Viewing and editing patient details

You can view a patient's details from a prescription; just click on the patient details button next to their name when they have been selected on a prescription (Note that this button is not enabled until a patient has been selected on the prescription):

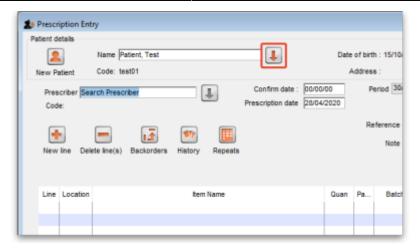

If you are not entering a prescription then you can select the **Show patients** icon on the *Patients* tab of the navigator or click on the **Patients** > **Show patients** menu item:

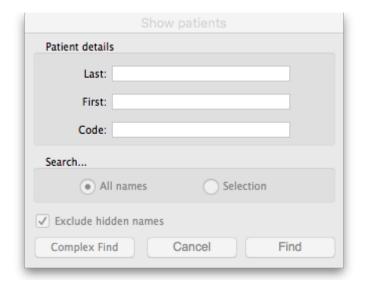

Enter the details you want to search for the right patient (or leave everything empty to show a list of all patients) and click the *Find* button.

You will be shown a list of matching entries (double-click on the one you want to view or edit), or taken directly to the detail view if only one patient matches the values you entered:

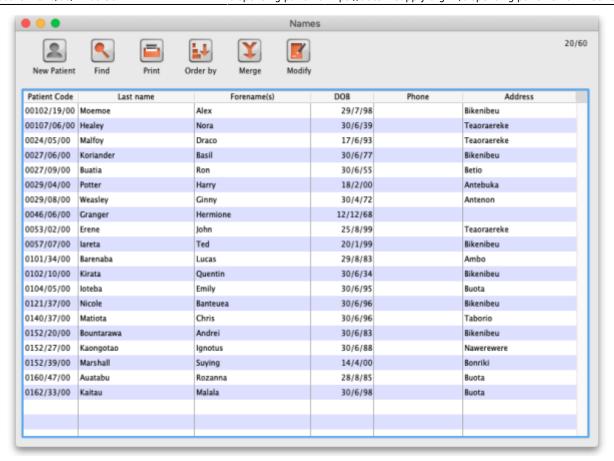

Whichever way you access the patient's details, the same window opens:

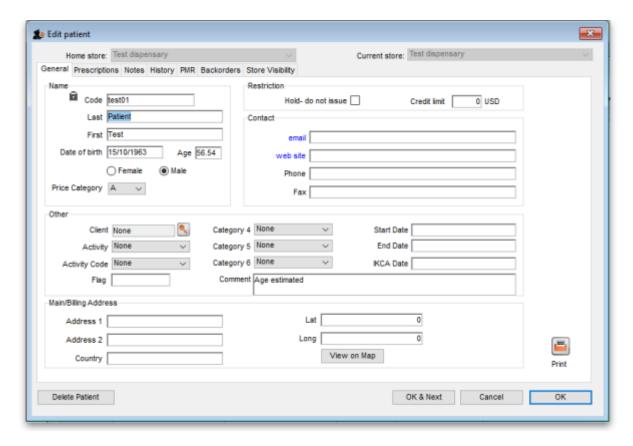

#### **Home store**

https://docs.msupply.org.nz/ Printed on 2024/05/18 06:09

As of version 4.10, you'll notice that at the top of the details window is the **Home store**. For new patients, the home store is the store the patient was created in; for previously existing patients the version upgrade will assign the home store to be the store where the patient was most recently issued a prescription.

- A patient's details can only be edited in any dispensary store which is active on the same site as
  the home store (i.e. on their **Home site**). This ensures that a patient can only be edited in one
  location at a time
- Currently, a patient's home store cannot be changed. However, from version 4.12 it will be
  possible to edit the home store (if you're logged into the primary server). Doing this will make
  the patient's records (repeats, patient medication records and insurance policies) available to
  the new home site. If the patient has previous prescriptions from stores which are visible in the
  new home store, these will also be made available to the new home site, but will only show up
  in the patient's history if the Share patient prescriptions over stores preference is turned on
  (see setting dispensary mode preferences)
- You can create prescriptions for a patient in any store they are visible in, not just their home store, but repeats can only be processed in any dispensary store on the home site.
- If you're on the primary server, you can make a patient visible in other stores (just like any other type of name) doing this will make the patient's records (repeats, patient medication records and insurance policies, but not their prescription history) available to the store.

## The patient detail window tabs

#### **General** tab

The date of birth field for a patient uses the same date format as your computer's operating system. If you enter an age, the date of birth is guessed and a patient comment is added to mention that the date was guessed so you know it's not accurate.

**Hold do not issue**: If this is checked then no stock can be dispensed to the patient

**Credit limit**: This is the maximum negative value a patient's account can have when the payments module is activated. They will not be able to receive stock on a prescription without paying for it when they reach this limit.

## **Prescriptions tab**

Here each prescription created for the patient in this store is shown. Double-clicking a row in the list will open that prescription.

#### **Notes tab**

Any notes/events you enter in the notes tab will display each time you enter the patient name in the *Prescription entry* window. These notes can be used to remind you of patient Preferences for certain dosage forms, or drug sensitivities.

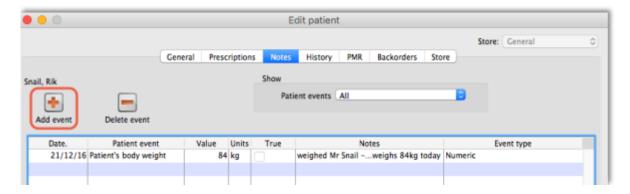

Before you add an event for a patient, you need to make sure that *patient events* have been set up.

#### **Patient events**

This is the term mSupply uses to denote any item of information relating to a particular patient; for example, you may want to record the patient's weight, the patient's blood pressure, any allergies from which the patient suffers, vaccination records, etc. - a wide range of information relating to a particular patient may be recorded here.

First, some definitions of patient events need to be made; choose *Patient > Show Patient events*, then click the **New** button.

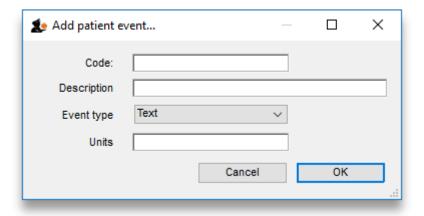

One patient event is already defined, the code is `NT', the description is `Note', and the type is *Text*; you can also have events of type *Numeric* or *Boolean*. For example, to create a patient event recording a patient's weight, the completed *Add patient event* window would look like this:

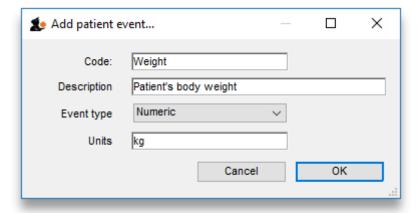

A further example, this time using the Boolean type - i.e. where the options are limited to two, `Yes' or `No' - could be to identify patients who have insurance cover to meet the cost of their prescriptions; for this event, the *Add patient event* window, once completed, would appear like this:

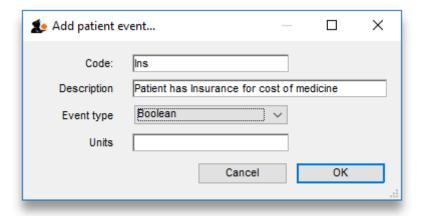

Once a number of patient events have been defined, choosing *Patient > Show Patient events*, will produce a window like this:

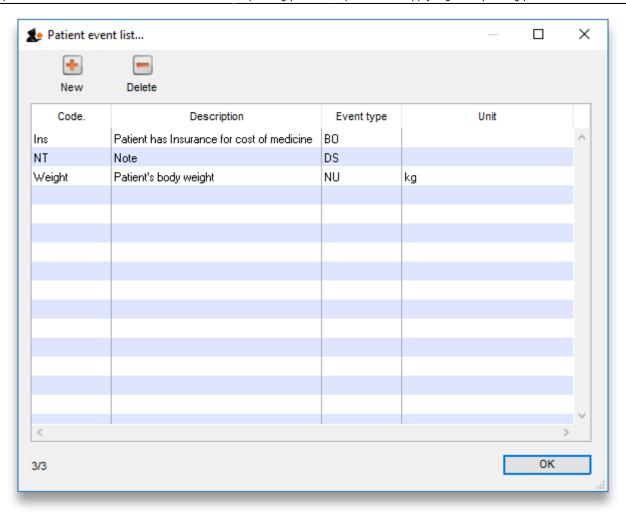

Now it is possible, using the *Notes* tab of the patient details window, to add individual items of information to the profile of any patient.

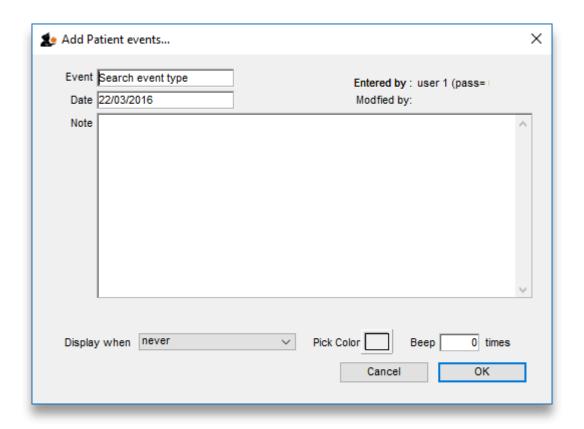

View the record of the patient in the normal way (from *Patient > Show Patients, enter the patient's name & double click the appropriate patient from the 'names output'*), and select the *Notes* tab. Click on the *Add event* button to bring up the window shown above.

In the *Event* field, *Search event type* appears by default. To display all the events you have defined so that you may choose the one you require, enter the character "@" (without the quote marks), press the TAB key, and make your required selection from the list.

Alternatively, you may enter a word from the description of the event - e.g. if you have defined Patient's body weight as an event, you may enter the start of the event name or code (e.g. pat), and that event will appear in the Event field. If more than one event matches what you have entered, a list will displayed for your to choose the event you want to enter.

Should you wish to add any note or comment, you may do so by moving the cursor into the Note area, clicking, then typing your entry. You can customise the note in terms of when it will be displayed on screen etc. as described in the Items chapter of this guide. Here's the link - The Notes tab.

After a period of time, a patient's notes may look like this:

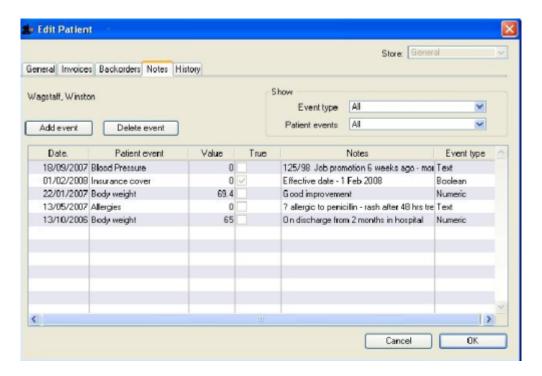

The default view shows all patient events, but you have the ability to vew single events by selecting the event code from the drop down menu *Patient events* under *Show* 

A new event may be added by clicking on the *Add event* button, and an event which is no longer of any relevance may be deleted by clicking on the *Delete event* button.

Events may be edited by selecting the specific event, double clicking on it, when the *Edit patient* event window appears.

## **History tab**

This tab shows a list of all the items dispensed of this patient. Double-clicking an item will open the

prescription it was dispensed on.

## **PMR (Patient Medication Record) tab**

See the separate section on this here Patient Medication Records

#### **Backorders tab**

If you are using a backorder system and you have any backorders for this patient, they will show here.

## **Store Visibility tab**

The tab shows which stores the patient is visible in. Only when the visibility checkbox is checked will the patient be visible to that store. The patient must be visible in a store to be able to create prescriptions for them in that store.

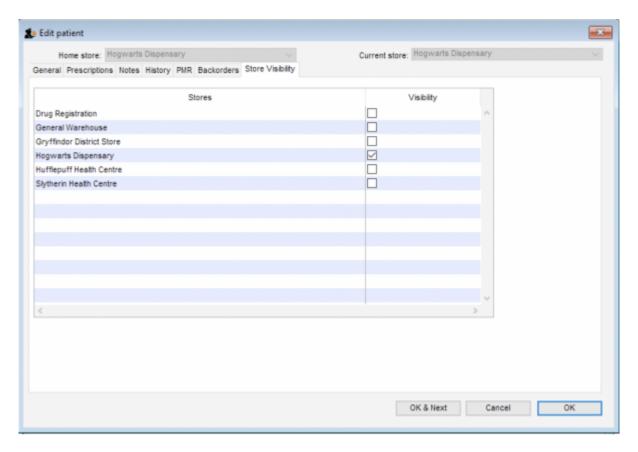

### Visibility for patients created on a synced system

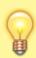

Remember that in a synced system, patients can be created in any dispensary on any sync site. This is unlike 'normal' Names (customers, suppliers, etc.) that can only be created on the primary server.

When a patient is created, it will only be made visible in:

- Its home store (i.e. the current store), and
- Other dispensaries that have sync type Active or Collector on the same sync site as the home store if their store preference Patients created in other stores not visible in this store is switched OFF.

Click to view more about Store preferences.

For synced systems with mSupply Mobile dispensaries, there will be a **Collector** copy of all the dispensaries on the central server. Following the rules described here, if there is a dispensary **Active** on the central server, and a patient is created in it, that patient will become visible in *all* mSupply mobile dispensaries in your system *unless* the store preference **Patients created in other stores not visible in this store** is switched ON for *each* of those dispensaries.

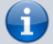

While it is not normal to have a dispensary on the central server, it is possible. Indeed, If you had a national register of all patients, and wanted to manage their patient details centrally, and make them *all* visible to *all* mSupply mobile dispensaries, importing all patients in to such a dispensary would be a way of achieving this, provided that the store preference **Patients created in other stores not visible in this store** is switched OFF for *each* of those dispensaries.

Once a patient has been created in a dispensary, its store visibility can then be amended in this tab.

## Merging patients while dispensing

While dispensing, you may observe that a patient has been inadvertently entered twice. For example:

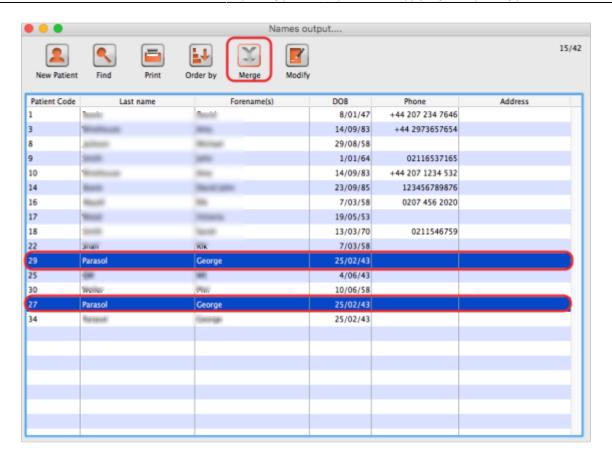

When the *Choose patient* window appears, you can highlight the two patients to be merged, then clicking on the *Merge* button displays this window:

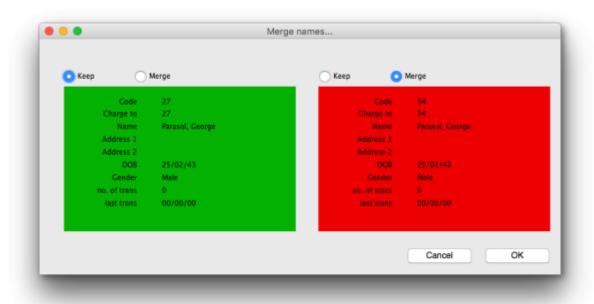

Here you need to decide which record should be kept, and which one should be merged, and check the appropriate radio buttons. This combines the information in the record to be merged with the information in the record to be kept.

Previous: 10.02. Prescription entry | Next: 10.04. Prescribers

From:

https://docs.msupply.org.nz/ - mSupply documentation wiki

Permanent link:

https://docs.msupply.org.nz/dispensing:patients?rev=1591869029

Last update: 2020/06/11 09:50

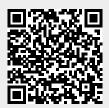